# **ХМАРНЕ СХОВИЩЕ GOOGLE ДИСК**

**Google Диск** (англ. Google Drive) – хмарне сховище даних, яке належить компанії Google, що дозволяє користувачам зберігати свої дані на серверах у хмарі та ділитися ними з іншими користувачами в Інтернеті.

## **На Google Диску можливо:**

- миттєво створювати та завантажувати файли;
- швидко знаходити документи, до яких у вас є доступ;
- вибирати файл одним натисненням кнопки миші і подвійним відкривати його;
- перетягувати документи та папки так само легко, як на робочому столі; користуватися спеціальними можливостями.

Після авторизації в Google (введення логіну й паролю) натискаємо на кнопку з дев'ятьма квадратиками у правому верхньому кутку і з меню, що випадає, обираємо **Диск**.

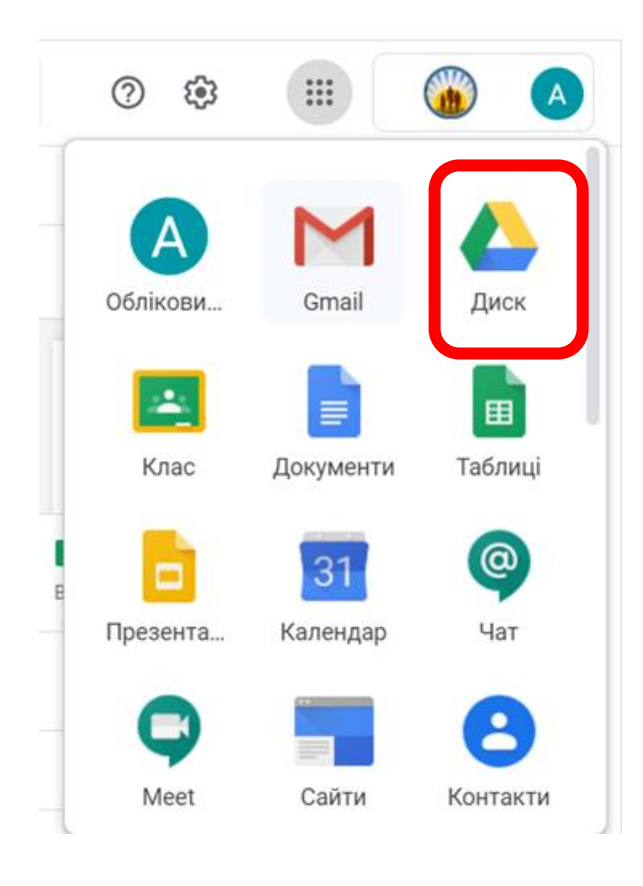

Основні елементи вікна Google Диску.

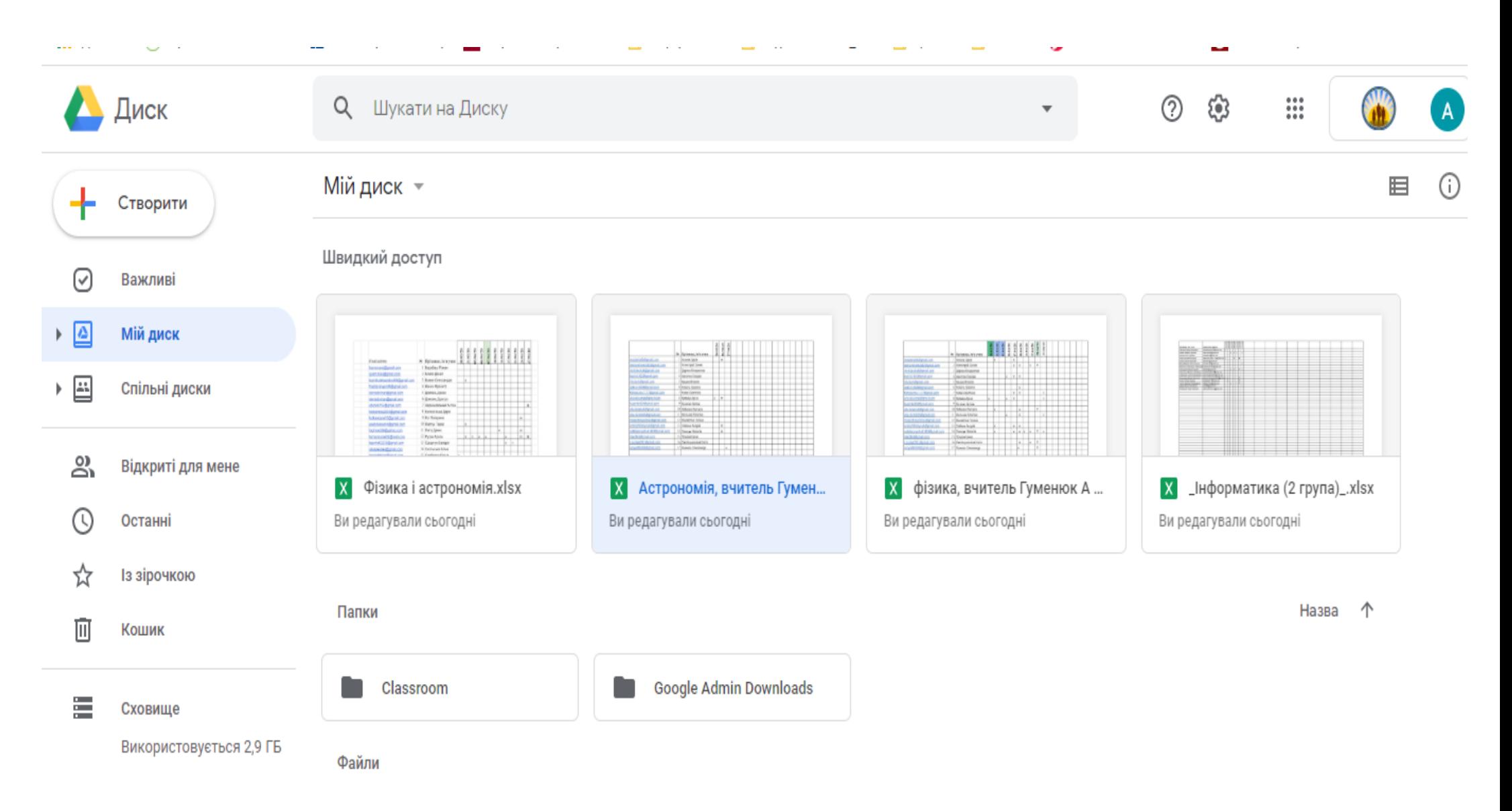

- 1. **Пошук об'єктів**, які збережені на диску. У рядок Пошук на Диску введіть слово або фразу та натисніть Enter. Також можна використовувати розширений пошук (наприклад по типу файлів, даті змінення та іншим параметрам).
- 2. **Довідка –** буде відкрито вікно довідкової системи.
- 3. **Налаштування Диску** для того, щоб підігнати зовнішній вигляд і функціонал Диску "під себе".
- 4. **Вибір вигляду відображення файлів** (режим списку або режим таблиці).
- 5. **Вибір критерію та напряму сортування**. Файли на Google Диску можна впорядкувати наступними способами:
	- За назвою. Сортувати файли в алфавітному порядку.
	- За датою зміни. Сортувати файли за датою змін незалежно від того, хто їх вносив.
	- За датою моїх змін. Сортувати файли за датою змін, внесених вами.
	- За датою перегляду. Сортувати файли за часом перегляду.
- 6. Кнопка **Показати деталі**.
- 7. **Важливі** для знаходження часто використовуваних файлів і додавання їх у робочу область
- 8. **Мій Диск (Провідник по папках та файлах)**, які завантажені на Диск. Є аналогом вікна Провідника операційної системи персонального комп'ютера, за допомогою якого ми звикли виконувати дії з файлами та папками.
- 9. **Спільні диски,** дозволяють зручно зберігати, шукати і відкривати файли команди. Файли загального диска належать команді, а не окремим користувачам.
- 10. **Відкриті для мене** посилання на файли, якими поділилися з вами інші користувачі.
- 11. **Останні документи**, з якими ви працювали на Google Диску.
- 12.**Із зірочкою** фільтр для швидкого увімкнення відображення тільки тих файлів, які позначені як важливі.
- 13. **Кошик –** для тимчасового зберігання видалених об'єктів.
- 14. **Резервні копії** даних пристроїв та додатків.
- 15. **Сховище –** інформація про те, скільки вільного місця залишилося на Диску.

### **Робота з об'єктами Google Диску**

Практично усі дії з файлами виконуються після кліку на кнопці **Створити**:

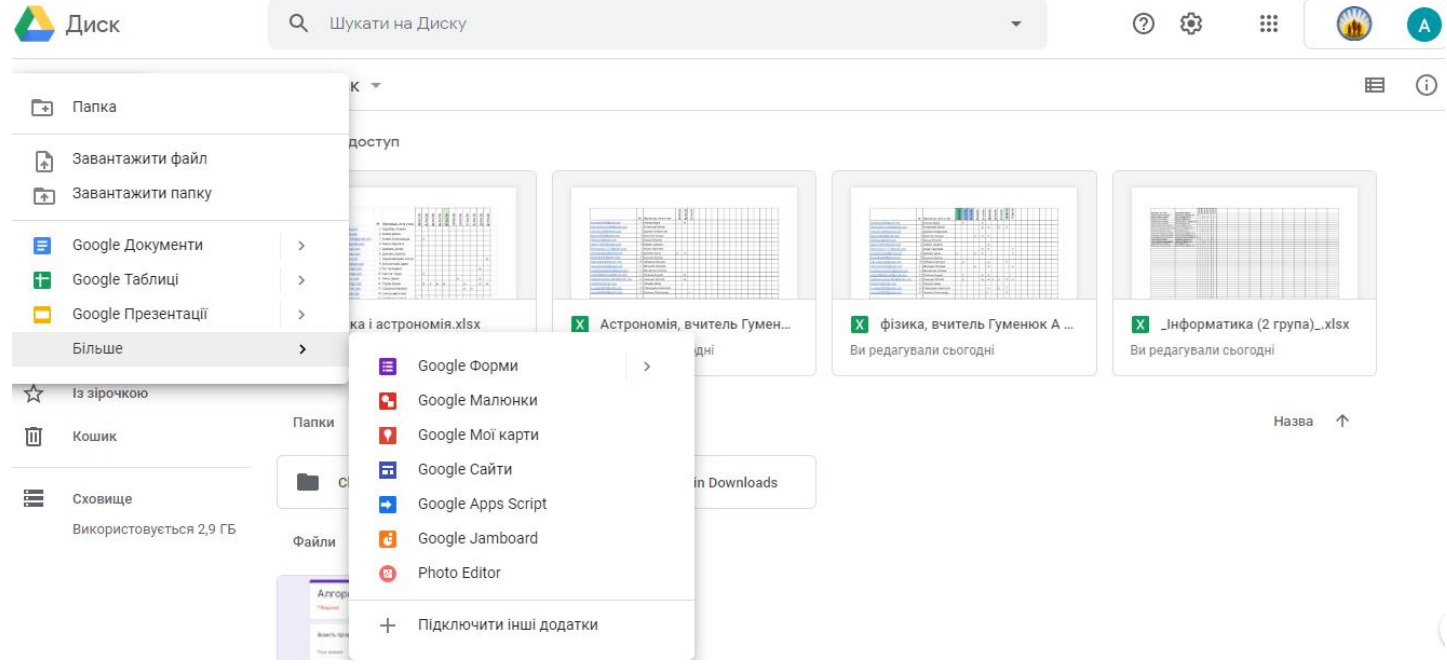

Обравши відповідний пункт меню, можна:

- **створити** папку,
- **завантажити** файл або папку з файлами,
- створити текстовий документ [\(](https://www.google.com/intl/uk_ua/docs/about/)**[Google Документи](https://www.google.com/intl/uk_ua/docs/about/)**) аналог MS Word,
- електронну таблицю (**[Google Таблиці](https://www.google.com/intl/uk_ua/sheets/about/)**) аналог MS Excel,
- презентацію [\(](https://www.google.com/intl/uk_ua/slides/about/)**[Google Презентації](https://www.google.com/intl/uk_ua/slides/about/)**) аналог MS Power Point,
- форму для дистанційного опитування чи тестування (**[Google Форми](https://www.google.com/intl/uk_ua/forms/about/)**[\)](https://www.google.com/intl/uk_ua/forms/about/) аналогу немає,
- створити зображення (**Google Малюнки**) аналог MS Paint,
- створити свої зображення на Google Maps (**[Google Мої карти](https://www.google.com/intl/uk/maps/about/mymaps/)**), а також створити свій особистий сайт [\(](https://gsuite.google.com.ua/intl/uk/products/sites/)**[Google Сайти](https://gsuite.google.com.ua/intl/uk/products/sites/)**).

Натиснувши на **Підключити інші додатки** можемо вибрати інші програми, які працюватимуть на нашому Google Диску, наприклад, архіватор, плеєр, програми для роботи з pdf-файлами, створення діаграм, схем та карт знань тощо:

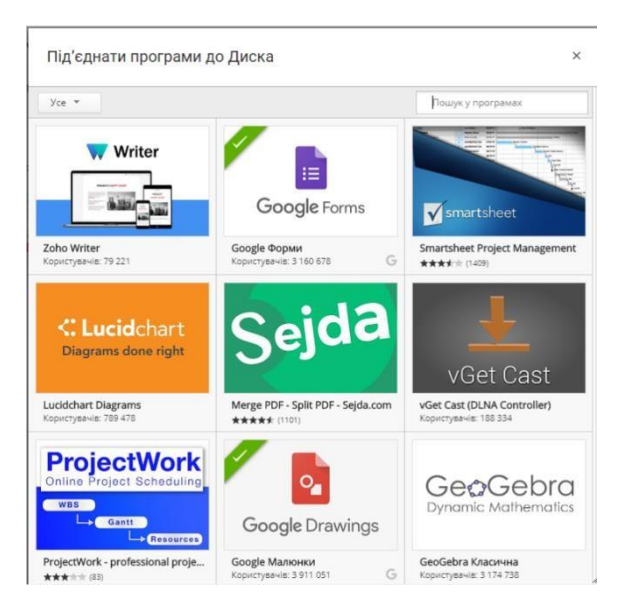

## **Робота з файлами і папками.**

**Завантаження файлів** не викликає особливих складнощів: **Створити** → **Завантажити файл** → Обираємо файл з комп'ютера → Натискаємо **Відкрити** →

Чекаємо завершення завантаження, спостерігаючи за процесом у правому нижньому кутку:

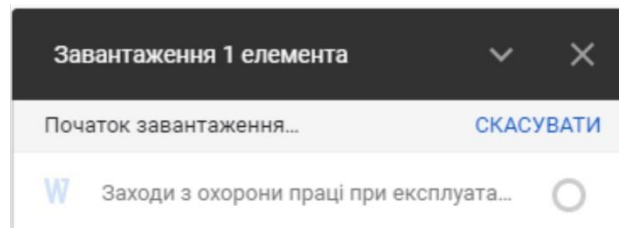

Після завершення процесу бачимо відповідне повідомлення і сам завантажений файл:

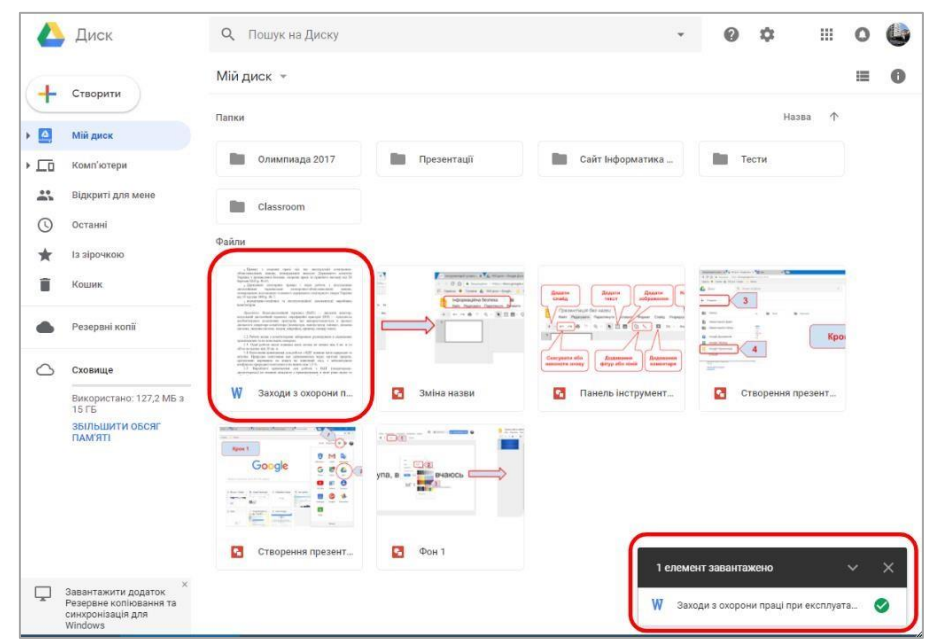

Тепер вікно повідомлення (1 елемент завантажено) можна закрити традиційним кліком на хрестику у верхньому правому куті. Переглянути цей файл можна так само як зазвичай на комп'ютері – подвійним кліком.

Для створення папки обираємо **Створити** → **Папка**, після чого вводимо назву цієї папки і підтверджуємо кліком на кнопці **Створити**:

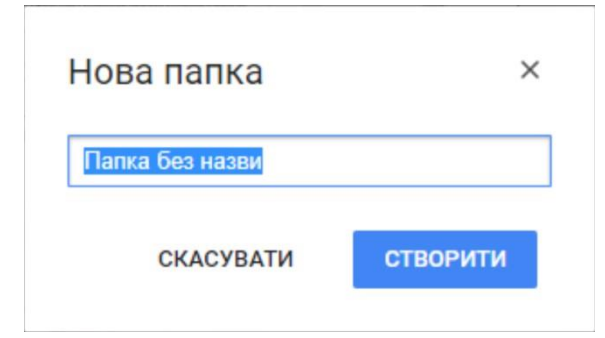

Перемістити файл до папки можна двома способами:

**Спосіб 1.** Клікнути на файлі правою кнопкою мишки і обрати пункт **Перемістити** 

#### **в...**:

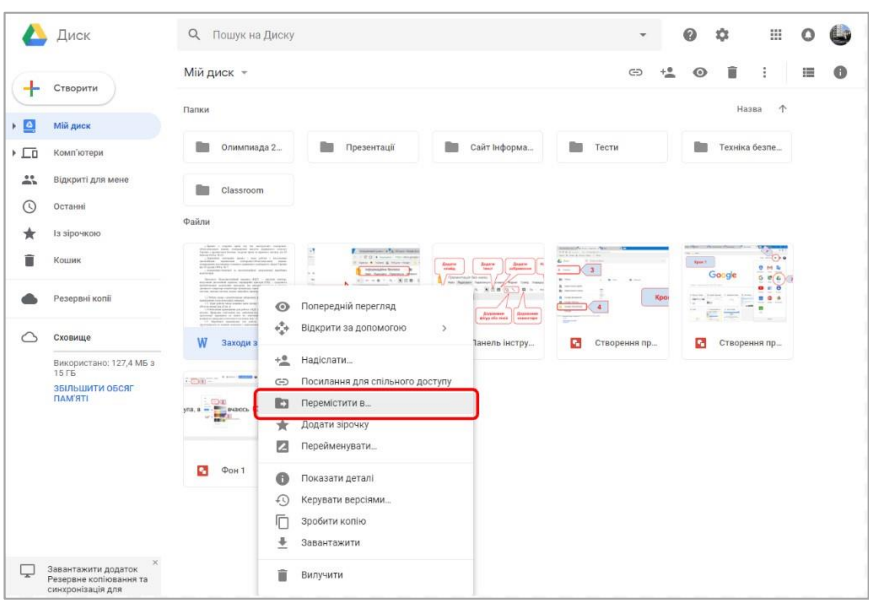

...і в наступному вікні зазначити папку, до якої слід перенести файл:

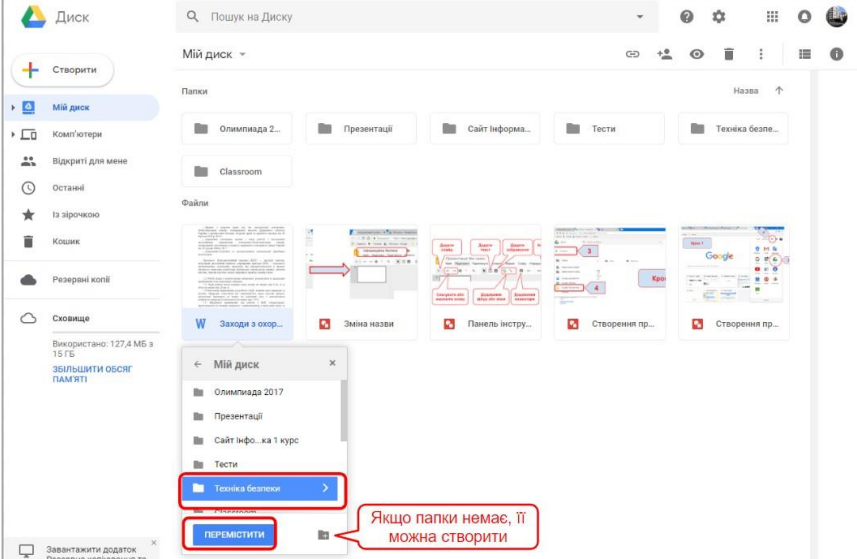

**Спосіб 2.** Перемістити файл у потрібну папку можна клікнувши на цьому файлі і перетягти, утримуючи нажатою ліву кнопку мишки.

Також при натисканні на файлі правої кнопки миші отримуємо список дії, які можна виконати з файлом:

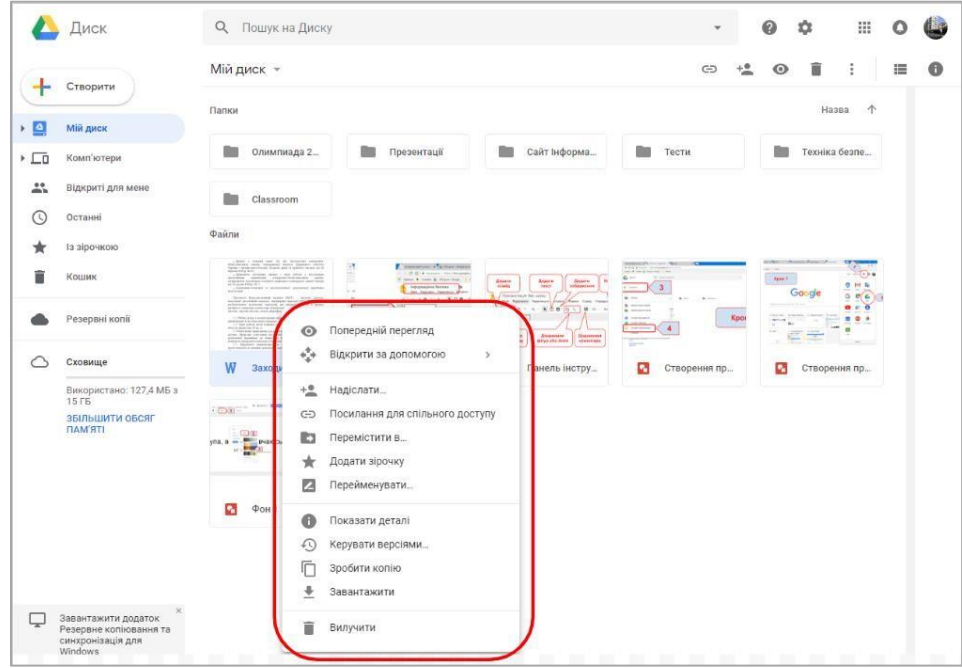

Більшість з цих дій інтуїтивно зрозуміла по аналогії з діями в операційній системі. Це команди **Вилучити**, **Перейменувати**, **Попередній перегляд** та інші.

Однак деякі команди необхідно пояснити. Наприклад команда **Посилання для спільного доступу** використовується для того, щоб поділитися своїми файлами з іншими користувачами.

Для того, щоб надати доступ до свого файлу іншому користувачеві потрібно виконати такі дії: клацнути файл правою кнопкою миші та обрати команду **Посилання для спільного доступу**. Після цього з'явиться повідомлення про те, що доступ за посилання увімкнено. Це посилання можна надавати іншим користувачам, або розміщувати на сайтах, в блогах та ін.

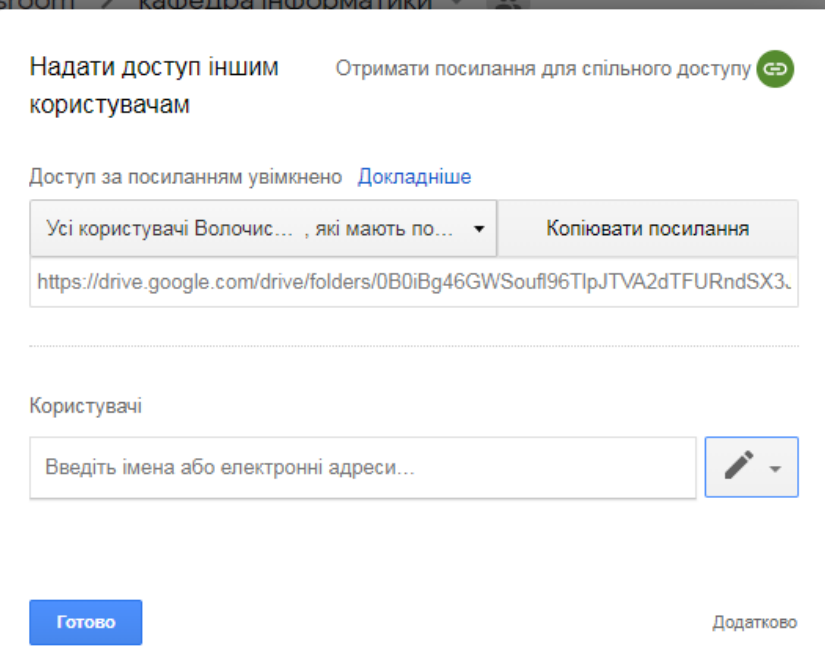

За замовчанням, користувачі, яким буде надіслане це посилання, зможуть файл тільки переглядати. Якщо ж додатково натиснути команду **Налаштування спільного доступу** то іншим користувачам можна надати можливість не тільки переглядати ваші файли, а і коментувати і навіть змінювати їх. Цю можливість можна надати або всім, хто має посилання, або тільки окремим користувачам.

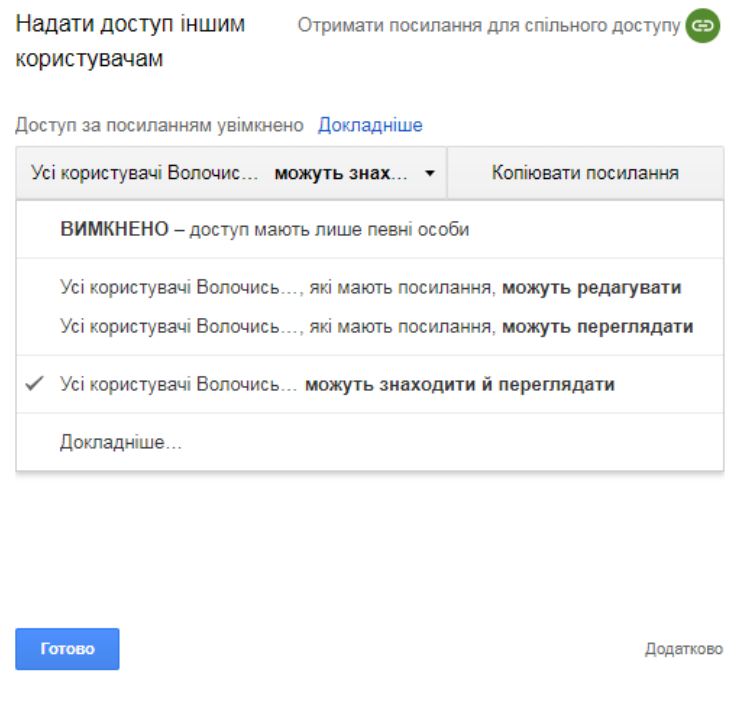

Тобто Google Диск дозволяє не тільки ознайомитися зі вмістом Ваших файлів, а й редагувати їх іншим користувачам. Таким чином, наприклад, можна створити Google Документ, Малюнок або Презентацію і, надавши до нього доступ з правом редагування, спільно працювати над яким-небудь проектом, збираючи й обговорюючи дистанційно різні думки.

# **Важливо**

 Для забезпечення безпеки ваших даних, які знаходяться на Google Диску варто бути дуже уважним при наданні прав на спільний доступ до ваших папок і документів.

#### Виберіть, чи люди можуть переглядати, коментувати чи редагувати

Коли ви ділитесь файлом з кимось, ви можете вибрати, що вони можуть зробити з ним.

- Перегляд: Люди можуть переглядати, але не можуть змінювати файл або ділитися ними з іншими.
- Коментар: Люди можуть робити коментарі та пропозиції, але не можуть змінювати файл або ділитися з іншими.
- Редагувати: люди можуть вносити зміни, приймати або відхиляти пропозиції та ділитися файлом з іншими.

Змініть, з ким поділитися вашим посиланням

Коли ви ділитеся посиланням на файл, ви керуєте тим, наскільки широко він використовується спільним. Ці параметри залежать від того, чи буде ваш обліковий запис Google **на платформі @volnvk.km.**ua чи Gmail чи інший обліковий запис.

- **Увімкнено** -загальнодоступне в Інтернеті: кожен може здійснювати пошук у Google та отримати доступ до вашого файлу, **не входячи у свій обліковий запис Google.** Якщо ви користуєтесь обліковим записом Google через роботу чи школу, можливо, ви не побачите цю опцію.
- **Увімкнено**  Усі, хто має посилання: кожен, хто має посилання, може використовувати ваш файл, **не входячи у свій обліковий запис Google**. Якщо ви користуєтесь обліковим записом Google через роботу чи школу, можливо, ви не побачите цю опцію.
- **Увімкнено**  Ваш домен. Якщо ви використовуєте обліковий запис Google через роботу чи школу**, кожен користувач, який увійшов до облікового запису вашої організації**, може шукати та використовувати ваш файл.
- **Увімкнено -** будь-хто у вашому домені зі посиланням. Якщо ви користуєтесь обліковим записом Google через роботу чи школу**, кожен користувач, який увійшов до облікового запису вашої організації, м**оже використати посилання на ваш файл.

 **Вимкнено** - Конкретні користувачі: **Користуватися ним зможуть лише люди, з якими ви ділитесь файлом.**

#### Доступ за посиланням

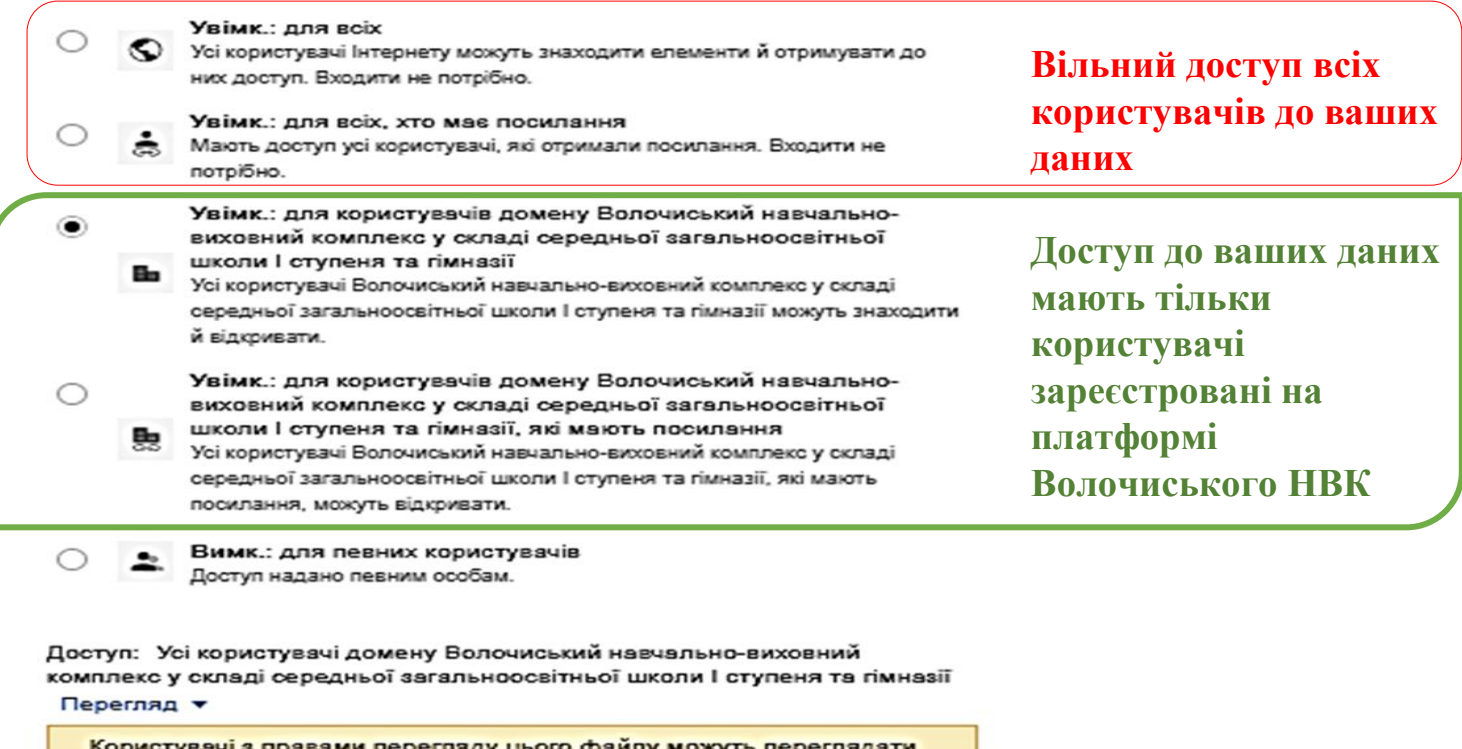

коментарі та пропозиції. Докладніше

Примітка. В Інтернеті можна публікувати елементи з будь-якими параметрами доступу за посиланням. Докладніше

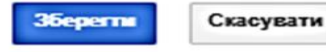

Докладніше про надання спільного доступу до посилань

- Якщо ви ділитесь файлом з людьми, власник або хтось із доступом до редагування може змінити налаштування спільного доступу до файлу.
- Якщо ви не хочете, щоб ваш файл був видимим, і він публікується в Інтернеті, припиніть публікувати файл.

# **Для того щоб припинити ділитися файлом потрібно виконати наступні дії:**

- 1. Відкрийте головний екран для [Google Диска](https://drive.google.com/) , [Google Docs](https://docs.google.com/) , [Google](https://sheets.google.com/)  [Таблиць](https://sheets.google.com/) або [Google Презентацій](https://slides.google.com/) .
- 2. Виберіть файл або папку.
- 3. Клацніть **Надіслати або Поділитися .**
- 4. У правій нижній частині вікна "Поділитися з іншими" натисніть кнопку **Додатково .**
- 5. Поруч із людиною, з якою ви хочете припинити ділитися, натисніть **Вилалити**  $\times$ .
- 6. Клацніть **Зберегти зміни** .